# Indhold

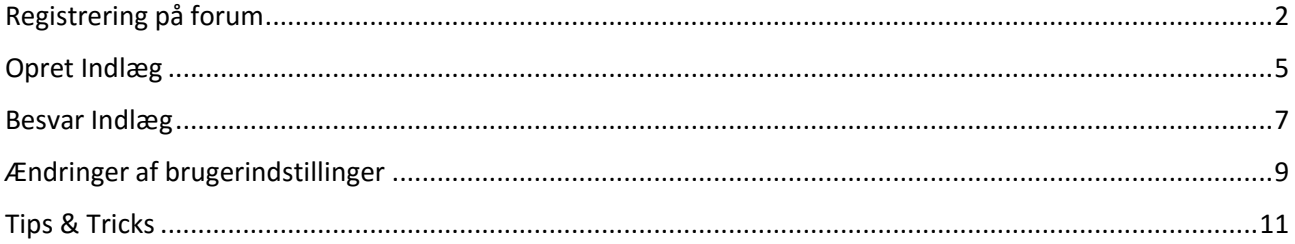

## <span id="page-1-0"></span>Registrering på forum

Ved første besøg på Abildgaardkredsens forum møder du nedenstående side. Da du endnu ikke er registreret og da du ikke kan deltage i debatten uden at være registeret, skal du klikke på "Registrér" (markeret med en rød ramme) for at gå i gang med registreringen.

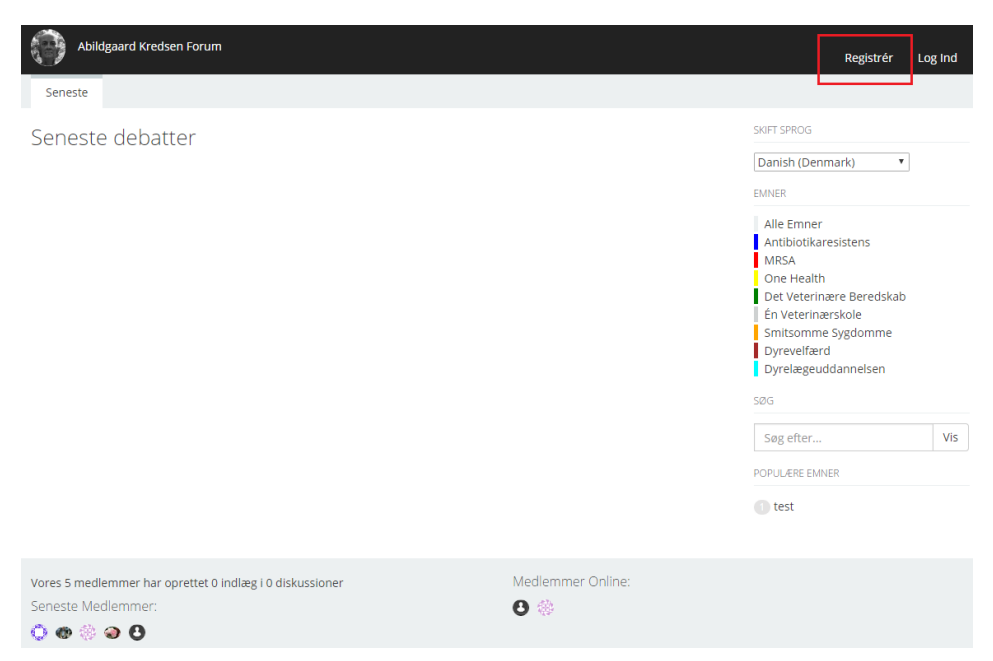

Det fører dig videre til registreringsformularen (se nedenfor). Her skal du angive et brugernavn som er det navn der bliver vist på forum når du skriver et indlæg, brugernavnet vil typisk være en del af dit navn eller dine initialer, men du bestemmer selv. Dernæst skal du angive en adgangskode du selv vælger og bekræfte denne samt angive din email adresse. Du vil fremover skulle bruge brugernavn og adgangskode når du logger ind på forum, så det er en god idé at skrive det ned. Klik herefter "Registrér".

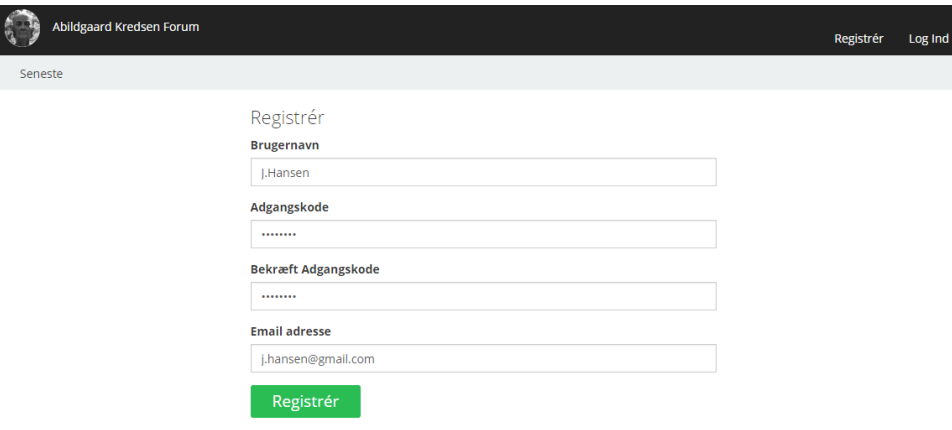

Nu er er du registreret og får besked om at vi har sendt dig en bekræftelsesemail og for at færdiggøre registreringen skal du tjekke din e-mail (vist nedenfor). Bemærk at der kan gå nogle minutter inden du modtager e-mailen.

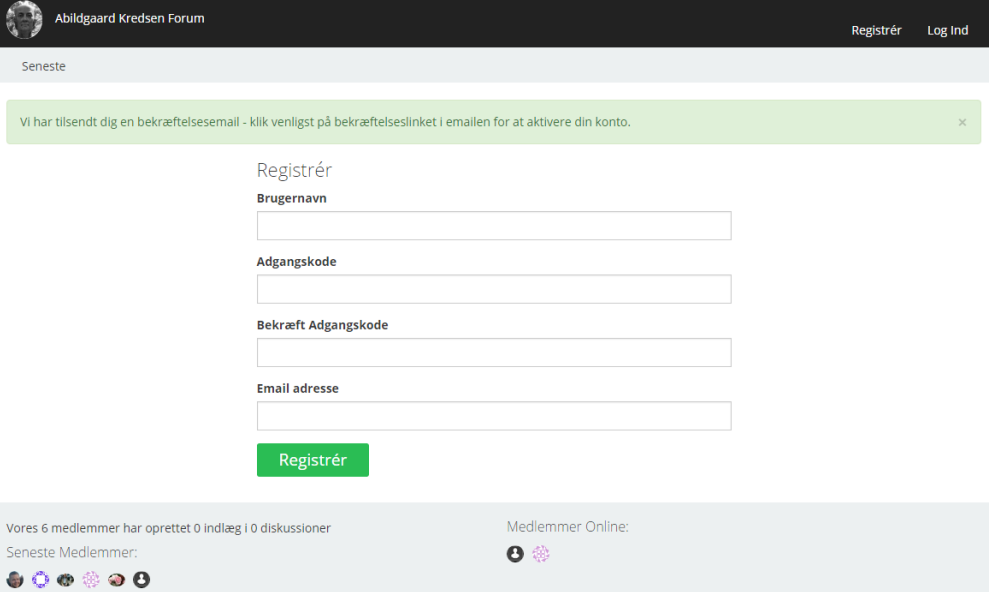

E-mailen du modtager ser nogenlunde ud som vist nedenfor, den kommer fra

[admin@abildgaardkredsen.dk](mailto:admin@abildgaardkredsen.dk) og emnet er "E-mail Bekræftelse". Når du åbner e-mailen vil du se et link i samme stil som linket i den røde ramme på billedet nedenfor. Du skal klikke på dette link for at færdiggøre registreringen.

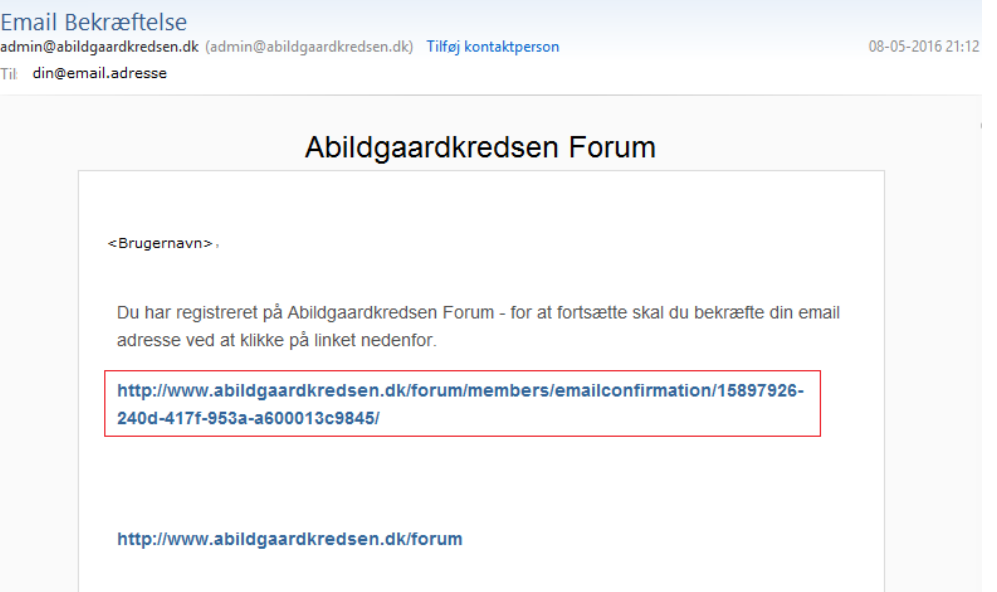

Når du har klikket på linket i e-mailen bliver du sendt tilbage til forum og det sidste du skal gøre er at acceptere retningslinjerne for anvendelse af forum. Læs retningslinjerne og sæt flueben i tjekboksen "Jeg har læst og forstået retningslinjerne for denne side" og klik "Fortsæt".

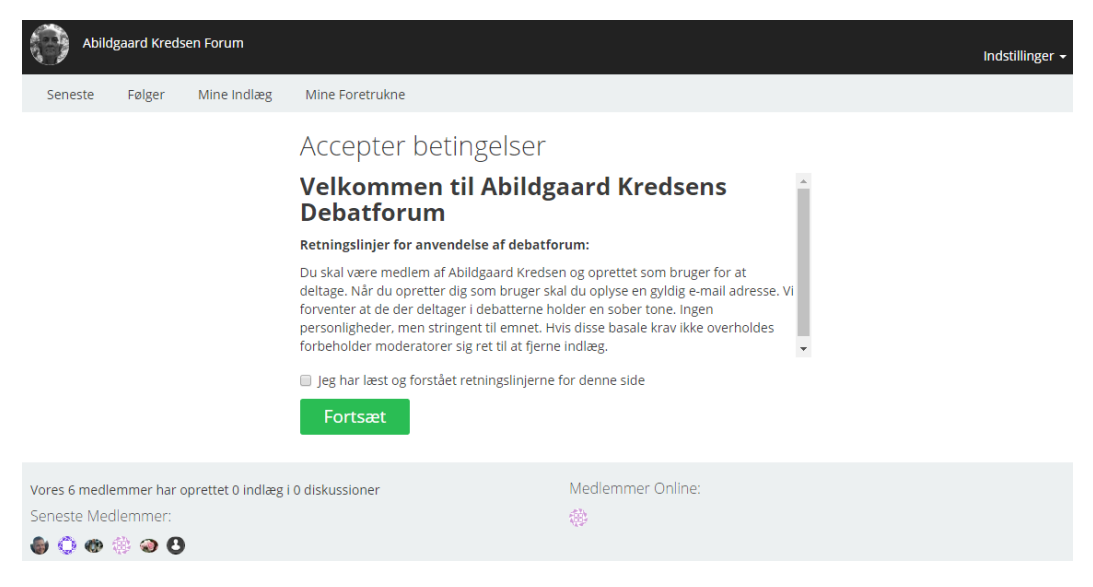

Registreringen er nu fuldendt.

#### <span id="page-4-0"></span>Opret Indlæg

Her beskrives hvordan du opretter et indlæg. Fra startsiden kan du se knappen "Nyt indlæg" forudsat at du er logget ind. Klik på knappen for at oprette et indlæg.

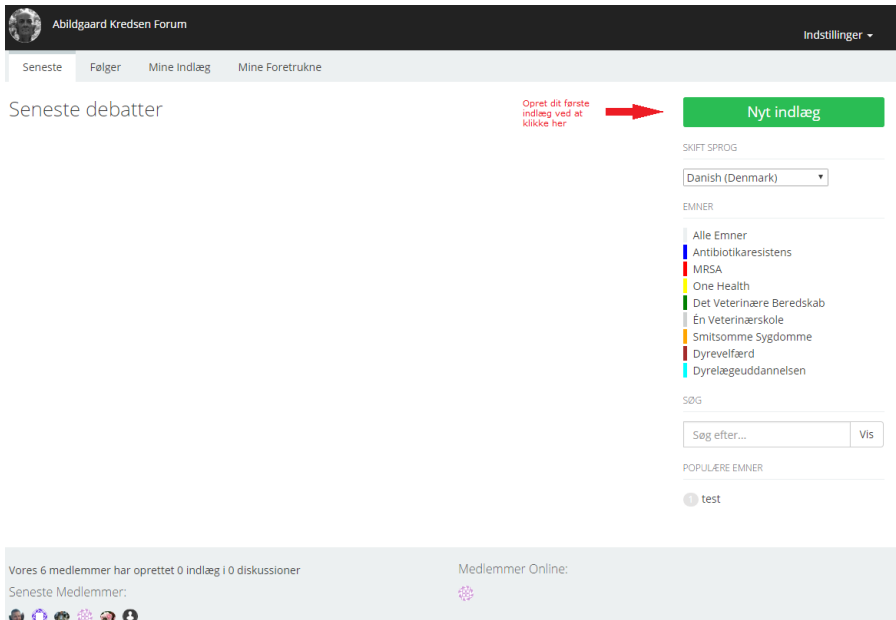

Herefter åbnes "Opret Diskussion" formularen hvor du skal angive en titel på det du er ved at skrive om i samme stil som når du skriver en email. Hernæst vælges et emne blandt de emner der findes på forum (du kan skrive til [admin@abildgaardkredsen.dk](mailto:admin@abildgaardkredsen.dk) hvis du mener der mangler emner). Emner bruges til at kategorisere relaterede diskussioner. Du kan herefter vælge (det er valgfrit) at tilføje et eller flere såkaldte tags til din diskussion. Tags bruges til at beskrive indholdet i form af stikord og gør det eksempelvis muligt at fremsøge netop din diskussion for andre brugere. Hvis du vil tilføje flere tags skal du blot taste komma mellem hvert tag. Til sidste skriver du indholdet af din diskussion og klikker "Opret Diskussion". Såfremt du ønsker at blive notificeret med en email hvis andre brugere besvarer din dit indlæg kan du sætte flueben i "Bliv notificeret ved svar?". Du kan også indsætte links og vedhæfte (uploade) filer til dit indlæg.

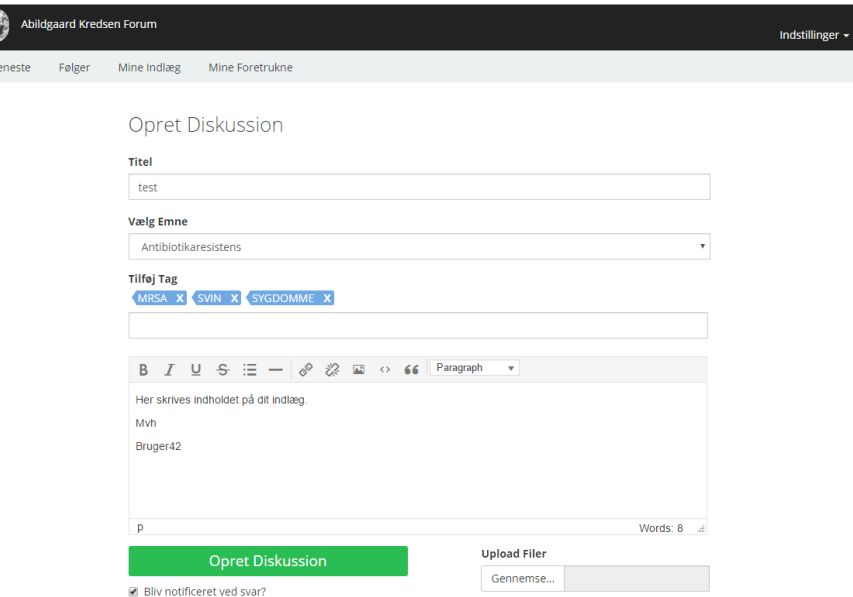

Du har nu oprettet dit indlæg og det vil fremgå af listen over seneste debatter som vist nedenfor.

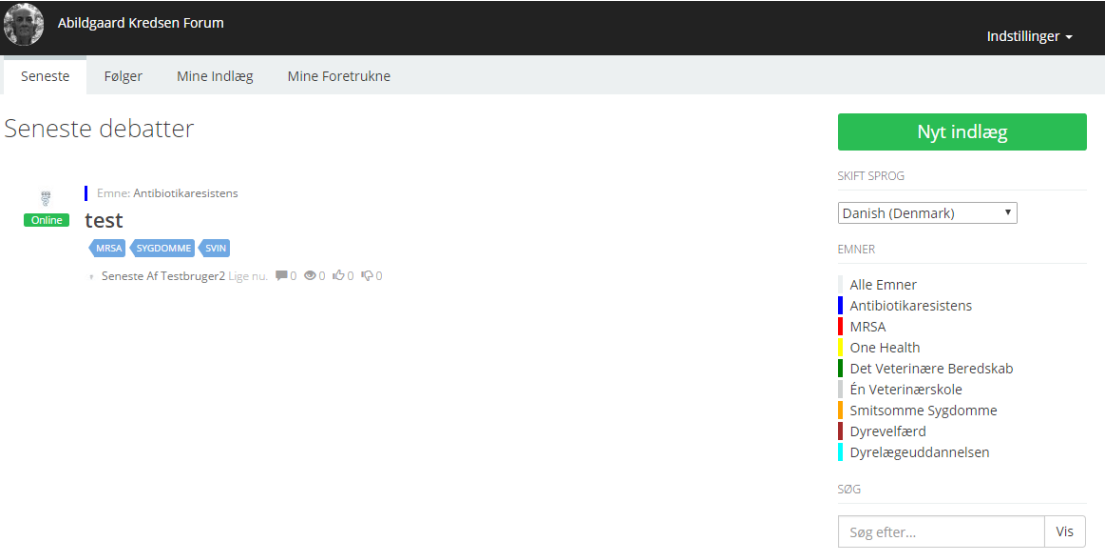

#### <span id="page-6-0"></span>Besvar Indlæg

For at vise hvordan du besvarer et indlæg tager vi udgangspunkt i nedenstående eksempel. Her har vi et enkelt indlæg under emnet "Antibiotikaresistens" med titlen "test" og med tags "MRSA", "SYGDOMME" og "SVIN". Den seneste kommentar på indlægget er oprettet af "Testbruger2" og indlægget er blevet vist fire gange. Lad os antage at du er interesseret i at besvare dette indlæg. Det gøres ved at klikke på indlæggets titel.

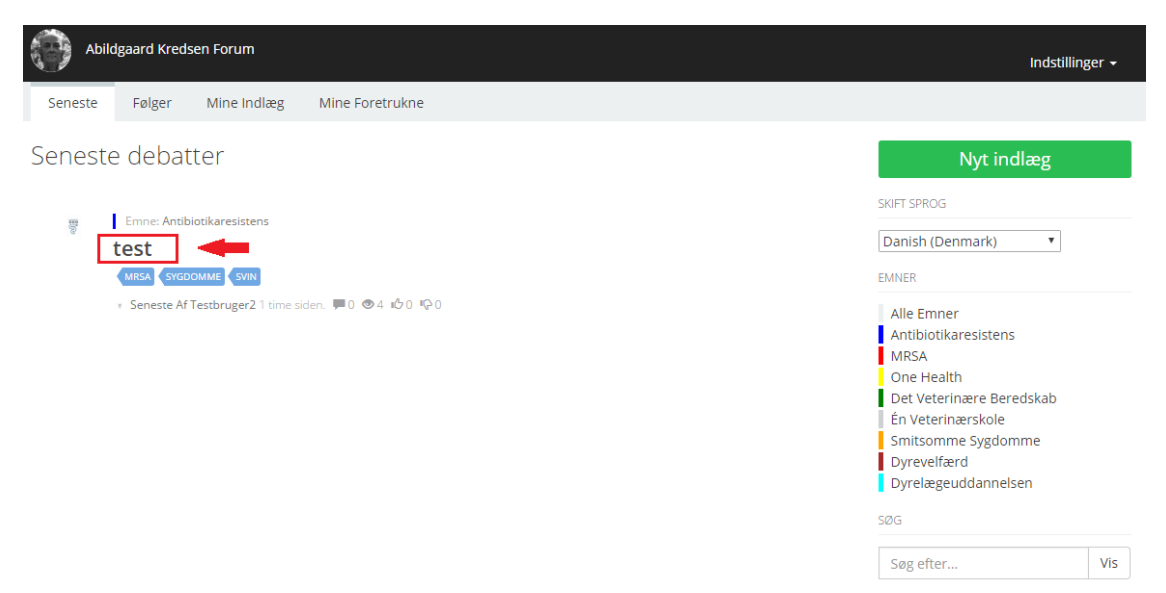

Nu åbnes et felt til besvarelse af indlægget. Dette udfyldes og du klikker "Opret Indlæg".

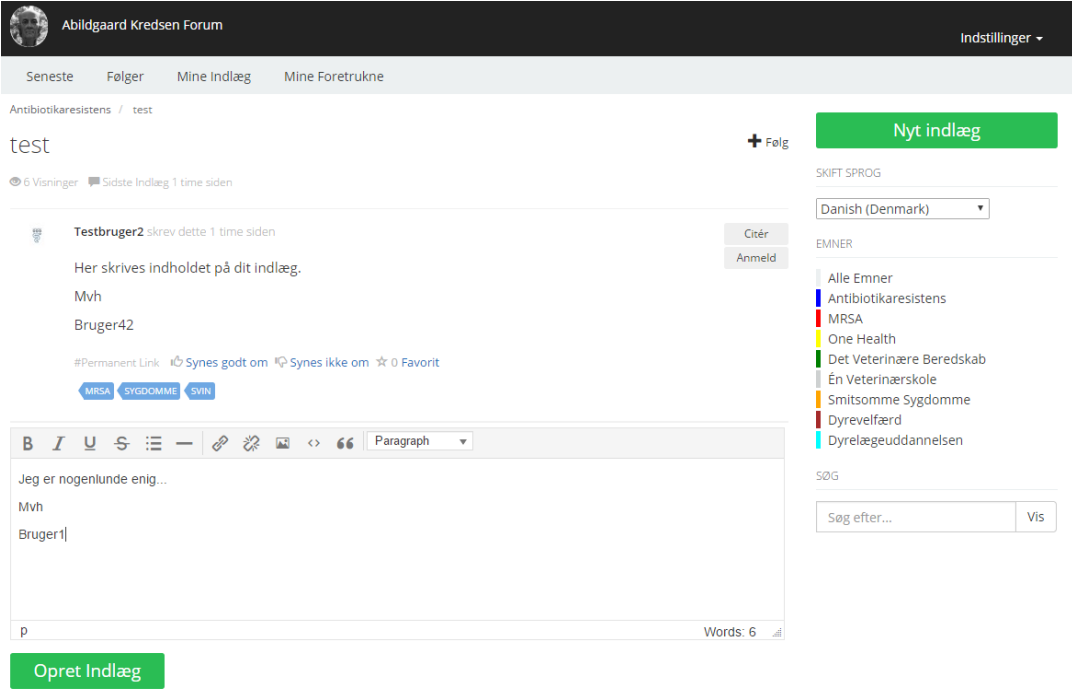

Herefter vises indlægget samt din besvarelse. Du kan yderligere vælge at vedhæfte eller redigere dit indlæg via de markerede funktioner såfremt du ønsker det.

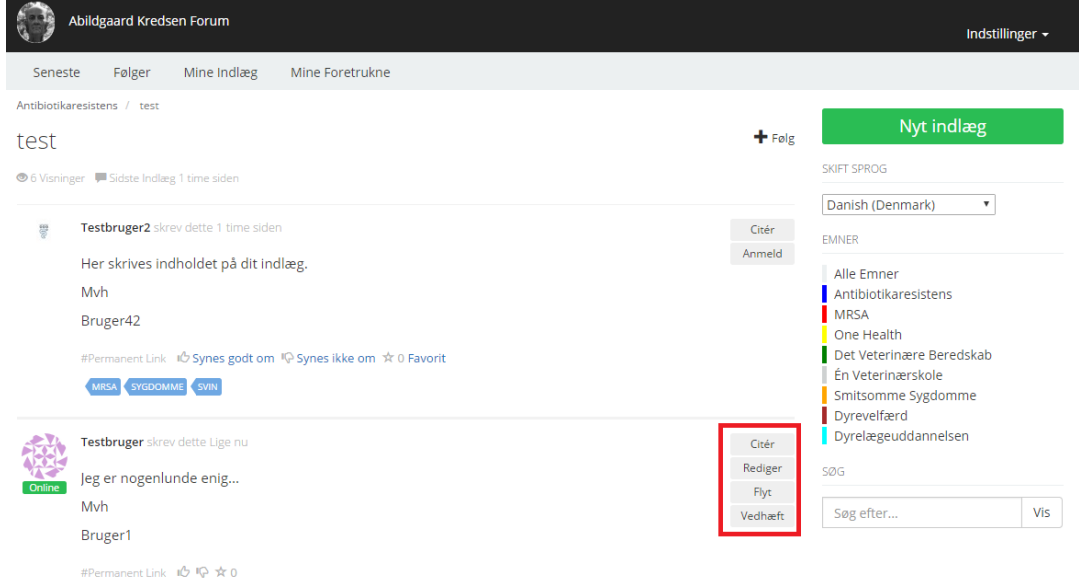

Går du tilbage til "Seneste" vil du nu se at indlægget har én besvarelse. Ved at trykke på "+ Følg" til venstre for "Nyt indlæg" knappen vælger du at følge det pågældende emne/indlæg og der bliver derefter sendt en e-mail notifikation når det kommer nye indlæg under emnet/indlægget.

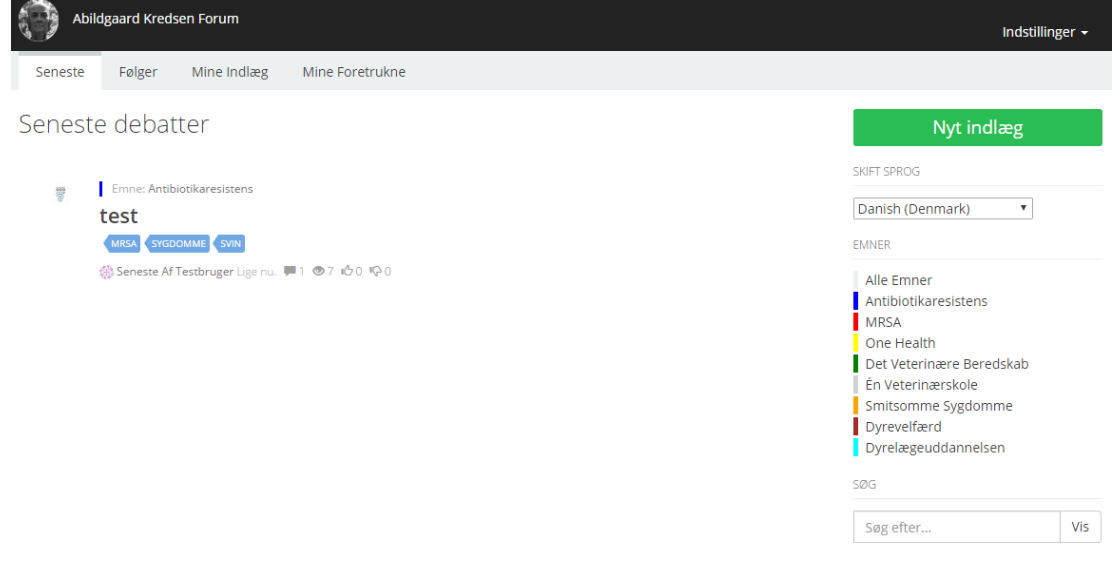

## <span id="page-8-0"></span>Ændringer af brugerindstillinger

Du kan ændre indstillingerne for din bruger via menuen i øverste højre hjørne (se billede). Klik på "Redigér <ditbrugernavn> i menuen for at ændre dine indstillinger.

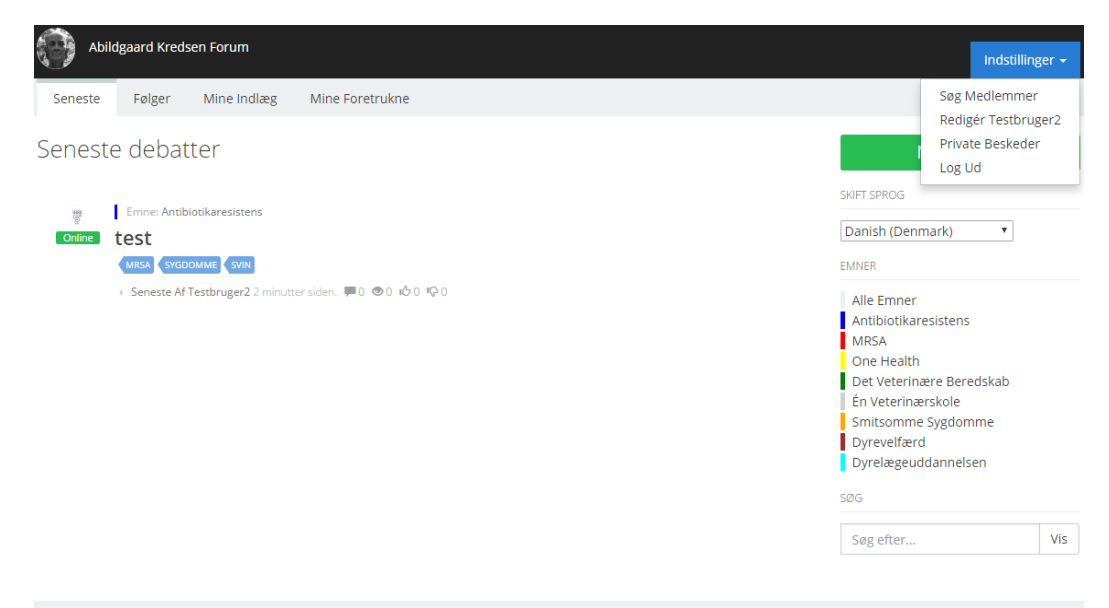

Det fører dig videre til nedenstående formular. Som du kan se har du her mulighed for at skifte din adgangskode. Du kan ændre din e-mail adresse samt indtaste en række andre oplysninger såfremt du ønsker det. Vi anbefaler at du som minimum "Uploader et nyt profil billede" da det bidrager til din genkendelighed på forumets diskussioner. Klik "Gem" for at gemme eventuelle ændringer.

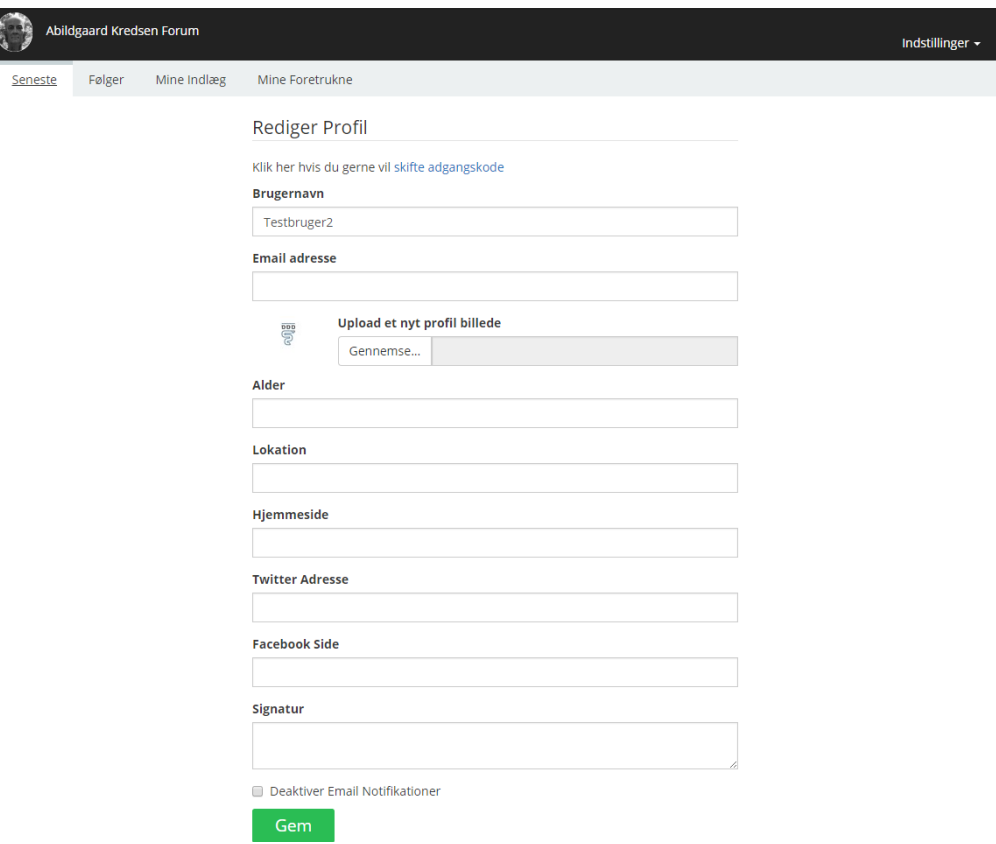

## <span id="page-10-0"></span>Tips & Tricks

Her vises en række nyttige tips til brug af forum. Vi tager udgangspunkt i nedenstående skærmbillede af forsiden på forum og gennemgår punkterne A til D.

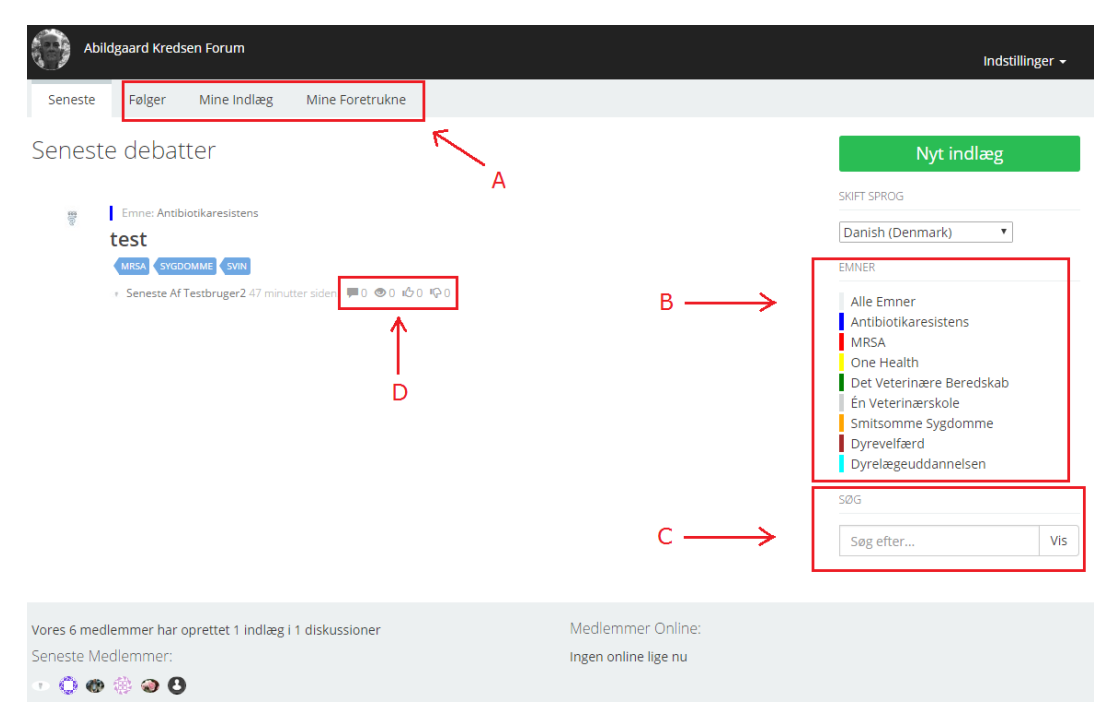

- A. Her er en menu som giver dig adgang til følgende:
	- a. "Følger" giver en liste over de indlæg/diskussioner du har valgt at følge.
	- b. "Mine Indlæg" giver en liste over de indlæg du har oprettet.
	- c. "Mine Foretrukne" giver en liste over de indlæg du har valgt som favorit.
- B. Her vises en liste over samtlige emner på forumet. Du kan klikke på "Alle Emner" for at se alle emner eller du kan vælge et specifikt emne for at se indhold der kun har med det pågældende emner at gøre.
- C. Søge funktion der kan bruges til at finde diskussioner.
- D. Ved hvert indlæg på forum har du fire indikatorer, der vises følgende:
	- a. Antal besvarelser af det pågældende indlæg (forfatterens tekst tæller ikke med).
	- b. Antal visninger af det pågældende indlæg.
	- c. Hvor mange der eventuelt har valgt at de "syntes godt om" indlægget.
	- d. Hvor mange der eventuelt har valgt at de "syntes ikke om" indlægget.